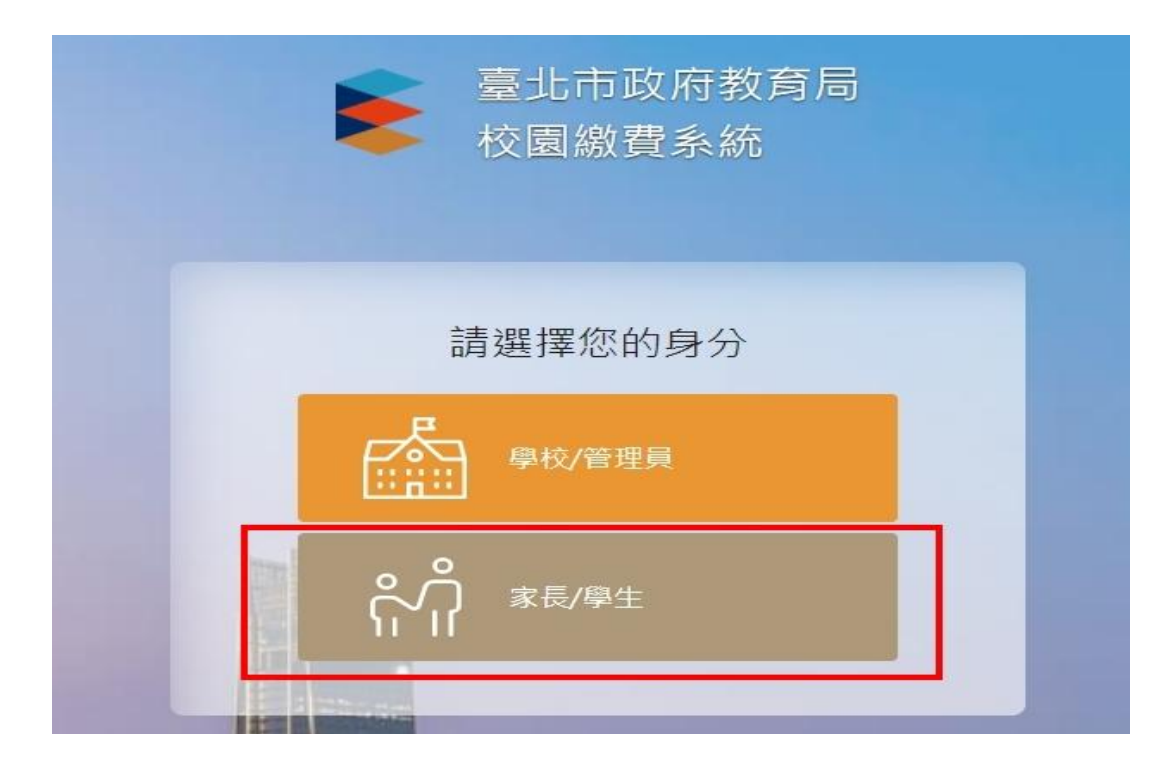

步驟**1:** 登入臺北市政府教育校園繳費系統 **<https://epay.tp.edu.tw/ePay/>**

步驟**2:** 選擇 家長**/**學生 **(**如上圖**)** 登入後 ,選擇單一身份登入

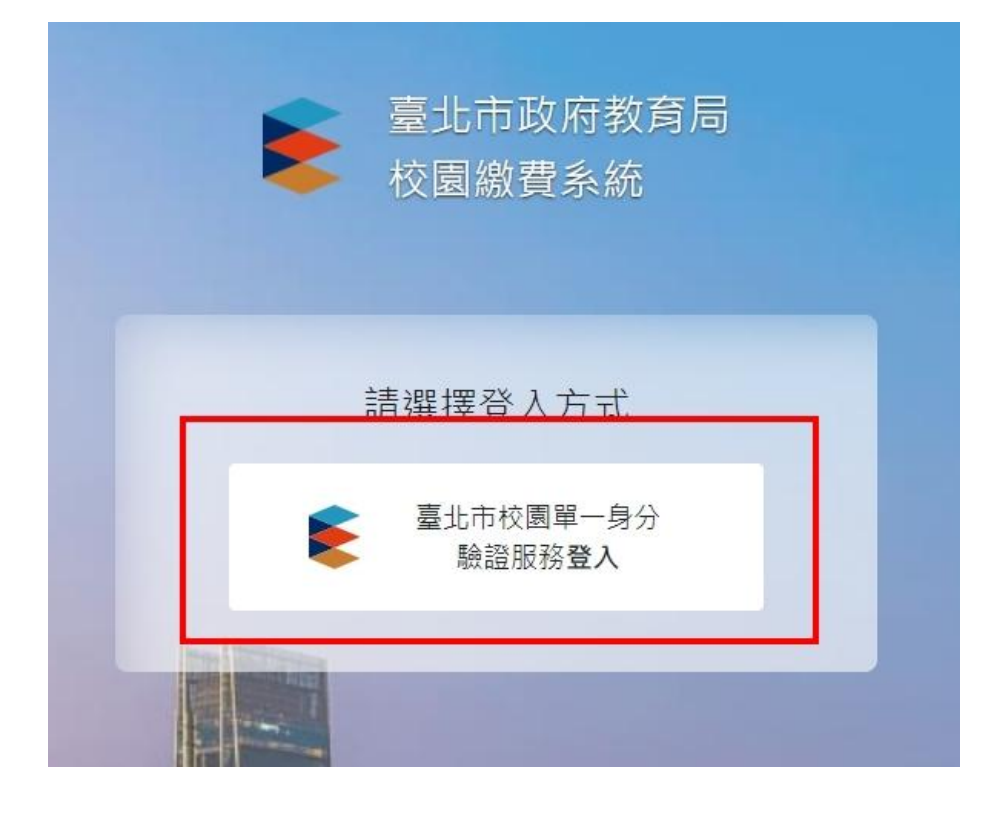

## 步驟**3:** 輸入帳號密碼

預設帳號**: cksh+**學號 **(ex:cksh110730001)** 密碼**:** 身份證字號末**6**碼

帳號密碼忘記的同學,請致電詢問

- 1、網路中心 23216256#255 #256
- 2、圖書館服務推廣組長23216256#252

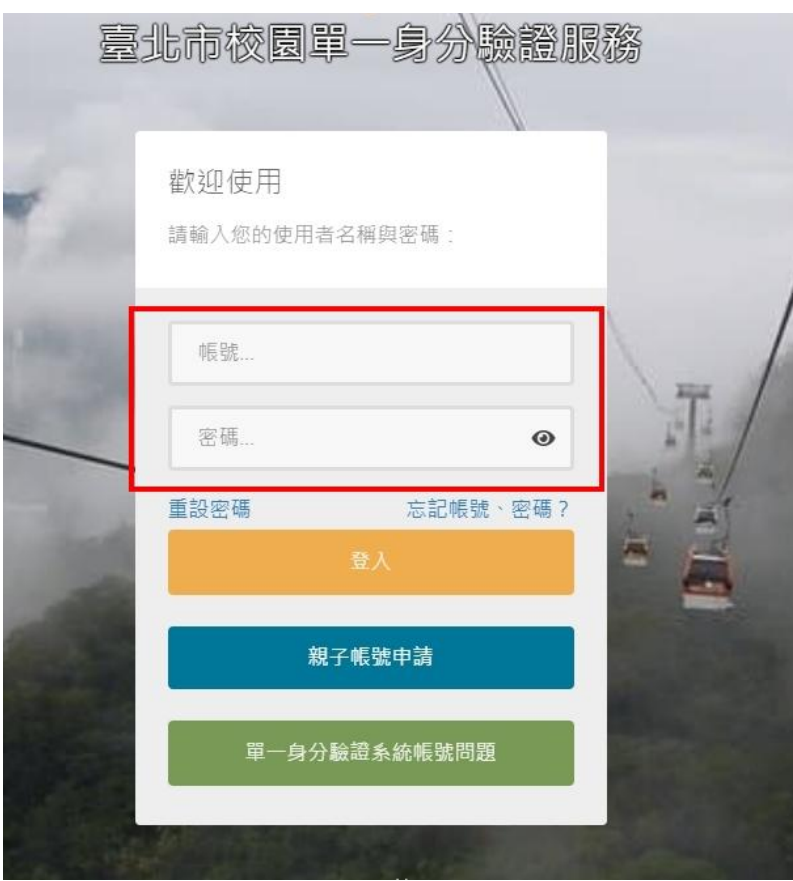

## 步驟**4:** 進入後即可看到繳費單資訊

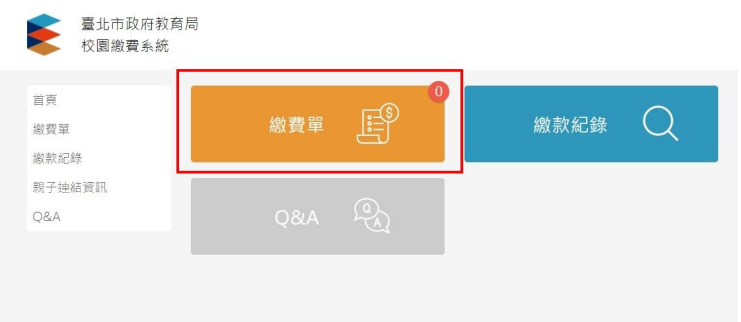

步驟**5:**請依繳費單進行繳費動作。